*The Embedded-based Teach Pendant optimized for industrial robots.*

# **DTP10-D User's Manual**

**DAINCUBE Corp.** Display type

**FORM 140108F – 2018.01.11**

**DTP10-D User's manual Form 140108F-171206— January, 2018**

DAINCUBE Corp. Web: [www.daincube.com](http://www.daincube.com/) E-mail: sales@daincube.com Tel: 82-32-329-9783~4 Fax: 82-32-329-9785

#401-701, Bucheon TechnoPark 4-Danji, 655 Pyeongcheon-ro, Wonmi-gu, Bucheon-Si, Gyeonggi-Do, Republic of Korea

Copyright © 2005–2018 Daincube All rights reserved. Printed in the Republic of Korea

# **Preface**

### **Copyright notice**

Copyright © 2005–2018 Daincube. All rights reserved.

Copying of this document, and giving it to others and the use or communication of the Contents thereof, is forbidden without express authority. Offenders are liable to the payment of damages.

All rights are reserved in the event of the grant of a patent or the registration of a utility model or design.

### **Important information**

This documentation is intended for qualified audience only. The product described herein is not an end user product. It was developed and manufactured for further processing by trained personnel.

### **Disclaimer**

Although this document has been generated with the utmost care no warranty or liability for correctness or suitability for any particular purpose is implied. The information in this document is provided "as is" and is subject to change without notice.

### **Trademarks**

All used product names, logos or trademarks are property of their respective owners.

### **Product support**

DAINCUBE Corp. Web: www.daincube.com E - MAIL: [sales@daincube.com](mailto:sales@daincube.com)

### **Safety precautions**

Be sure to observe all of the following safety precautions.

Strict observance of these warning and caution indications are a MUST for preventing accidents, which could result in bodily injury and substantial property damage. Make sure you fully understand all definitions of these terms and related symbols given below, before you proceed to the manual.

### **Safety precautions**

The following symbols may be used in this specification:

# ⚠ **Warning:**

Warnings indicate conditions that, if not observed, can cause personal injury.

# ⚠ **Caution :**

Cautions warn the user about how to prevent damage to hardware or loss of data.

### ✏**Note:**

Notes call attention to important information that should be observed.

# **Revision history**

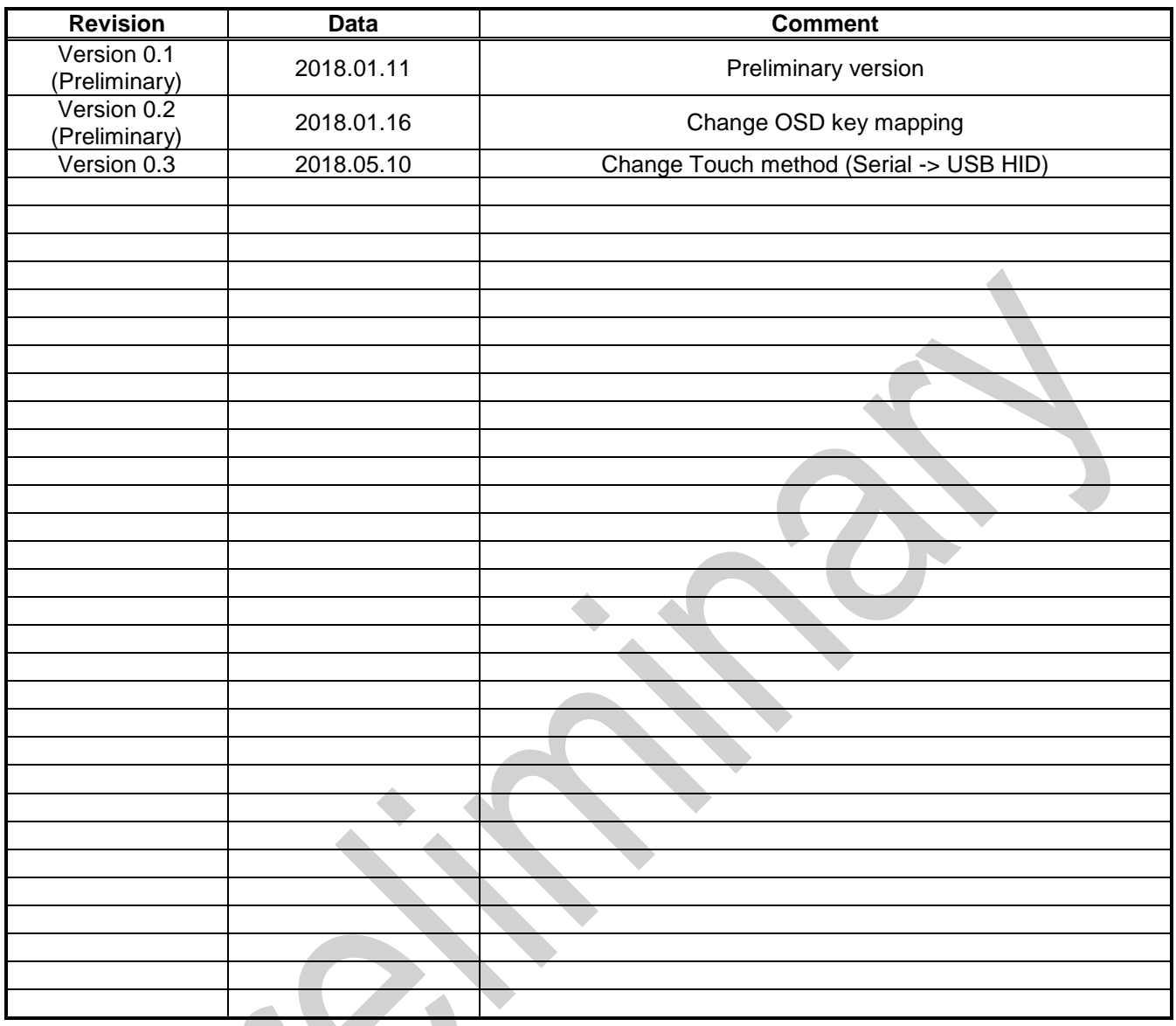

# **Contents**

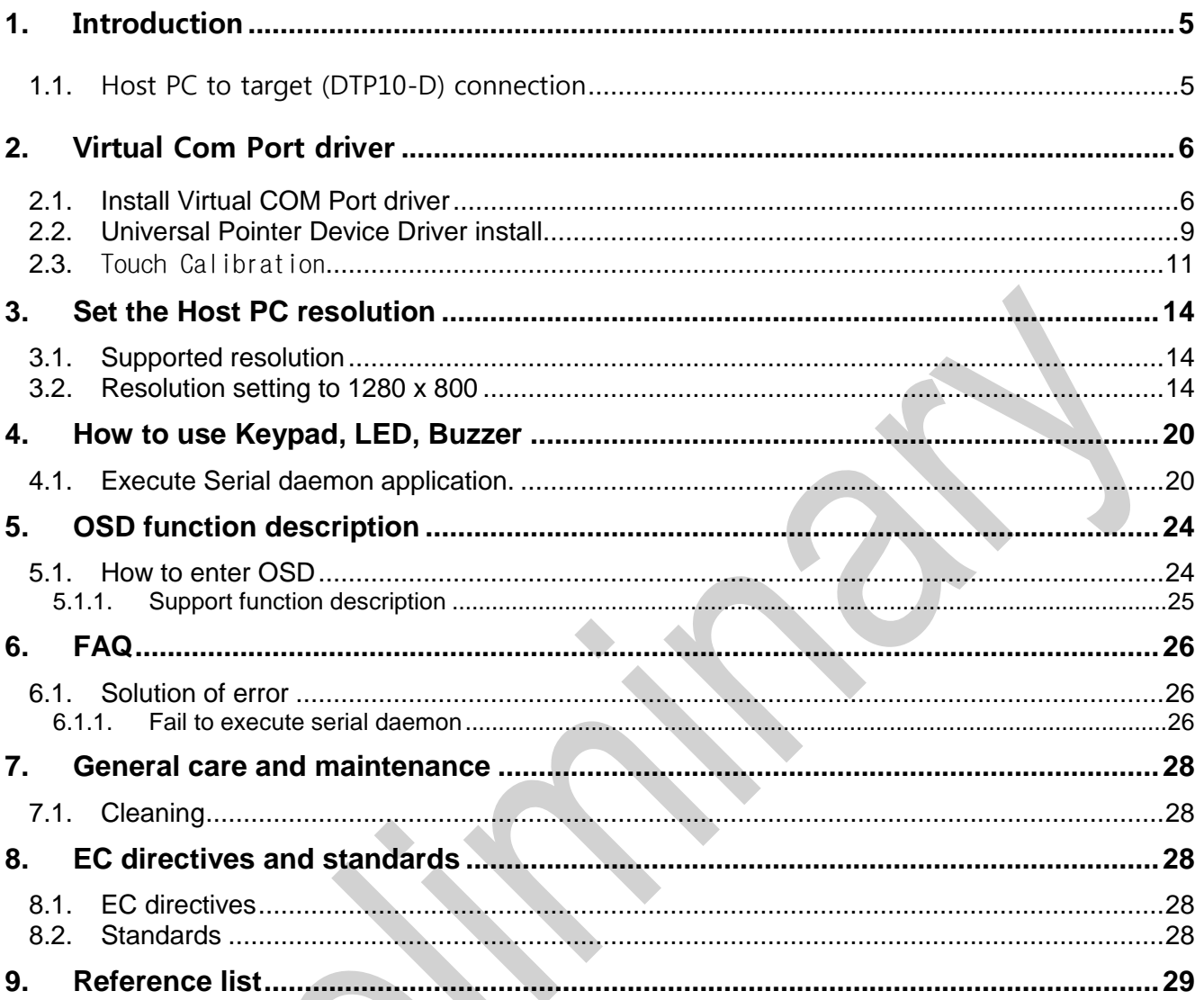

# <span id="page-4-0"></span>**1. Introduction**

This document is a manual document that describes how to set up the DTP10-D Host PC environment for Daincube. The DTP10-D is equipped with a 1280 x 800 LCD. Touch controller are configured USB HID and keypad, LED, and Buzzer are configured as RS-232 type. (Virtual Com Port)

### To use DTP10-D, you need the following configuration procedure.

- A. Host PC to target (DTP10-D) connection.
- B. Install Virtual COM Port driver.
- C. Touch driver installation & calibration.
- D. Host PC resolution setting.
- E. How to test Keypad, LED and buzzer.
- ※ This document is based on Windows 7 32bit, 64bit environment.

### <span id="page-4-1"></span>**1.1.Host PC to target (DTP10-D) connection**

As a connection method between Host PC and DTP10-D, Host PC is based on Windows7 32bit, 64bit.

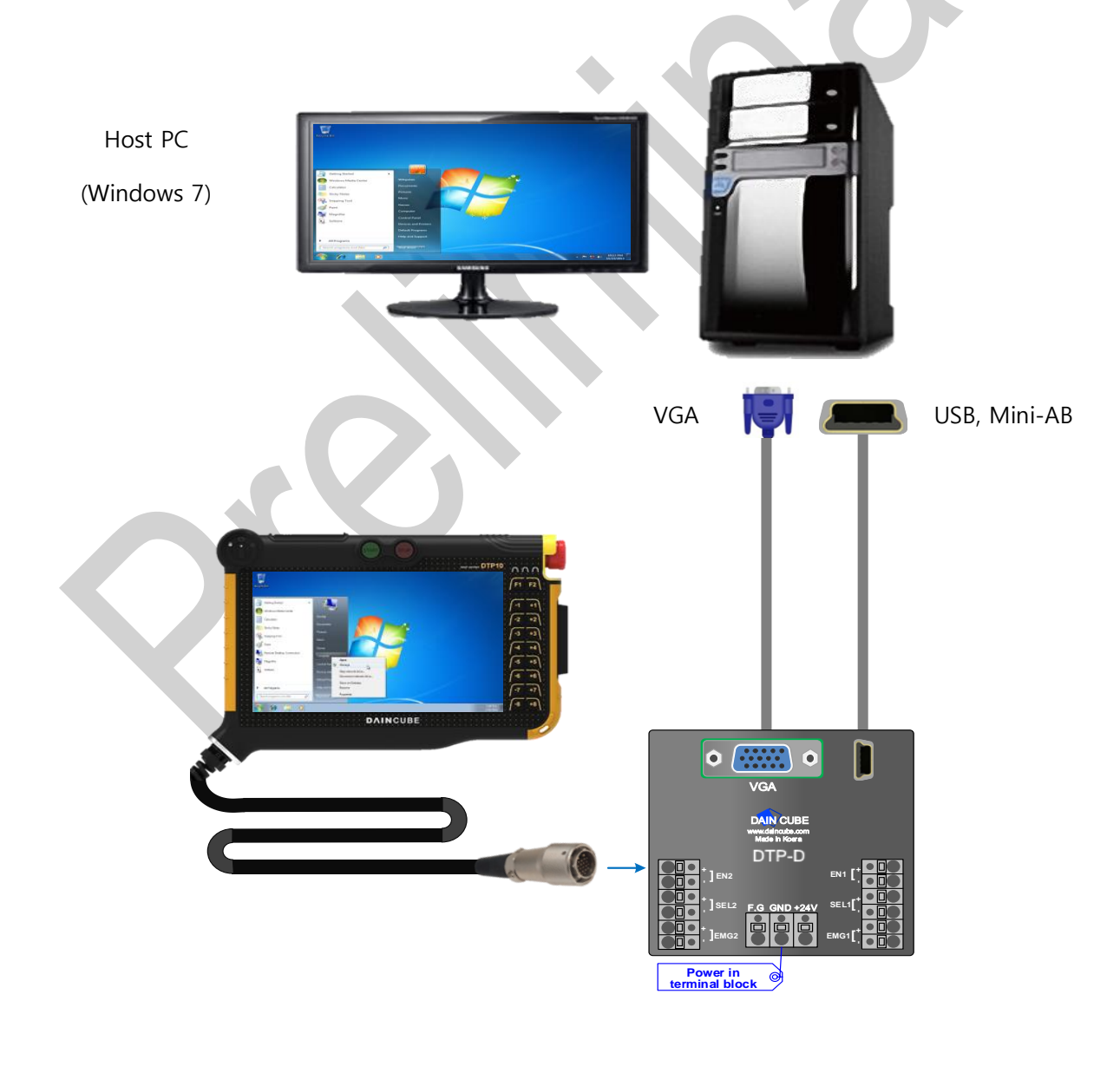

# <span id="page-5-0"></span>**2. Virtual Com Port driver**

# <span id="page-5-1"></span>**2.1.Install Virtual COM Port driver**

DTP10-D uses Virtual COM Port when controlling Touch, Key, LED and buzzer using USB Mini-AB type. Therefore, you need to install Virtual COM Port driver on your Host PC.

Execute .exe files when 02\_Driver\01\_VCP\_Driver folder. If your Host PC is 32bit, excute

"VCP\_V1.3.1\_Setup.exe". If your Host PC is 64bit, excute "VCP\_V1.3.1\_Setup\_x64.exe"

When you execute .exe files, following screen appear. Click to "Next".

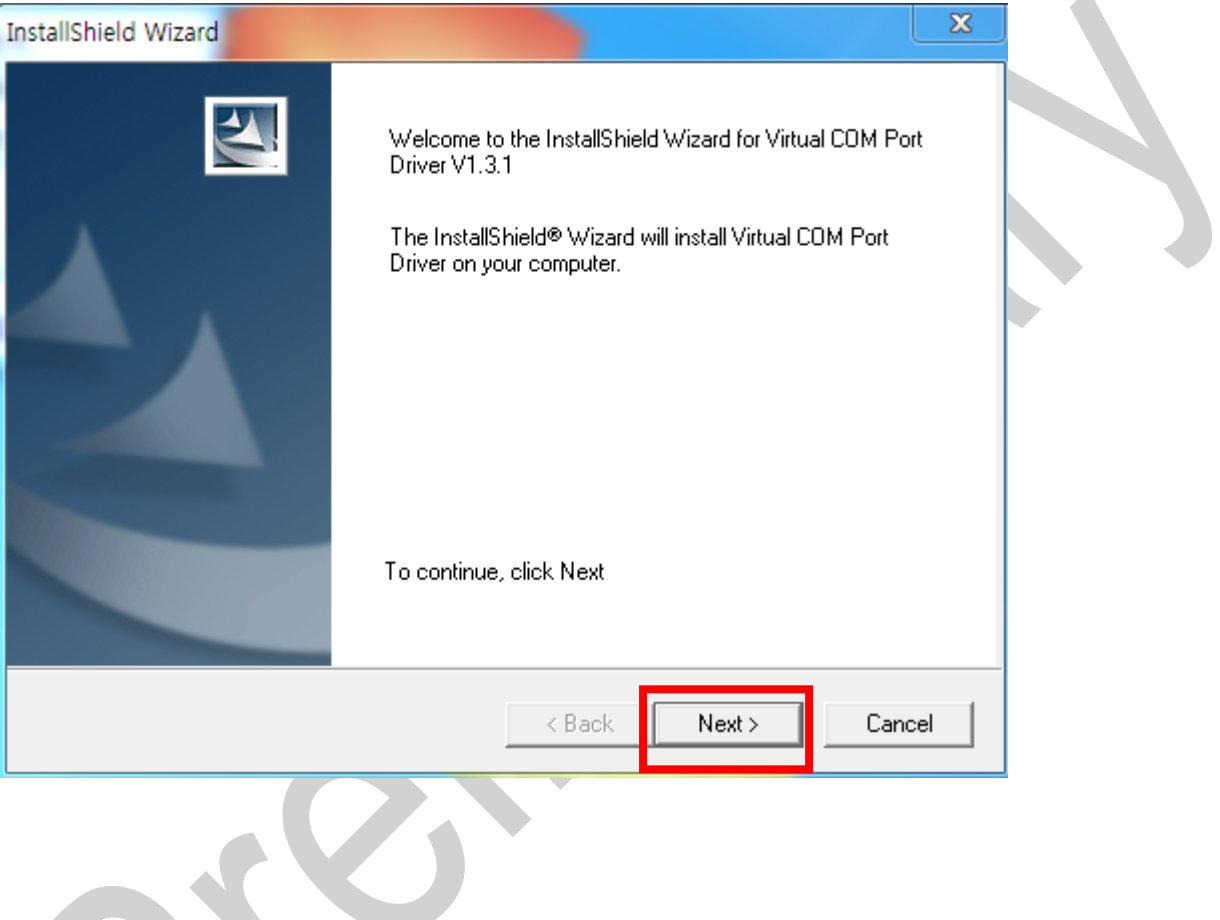

If the installation wizard for the device driver appears during the installation process, click "Next".

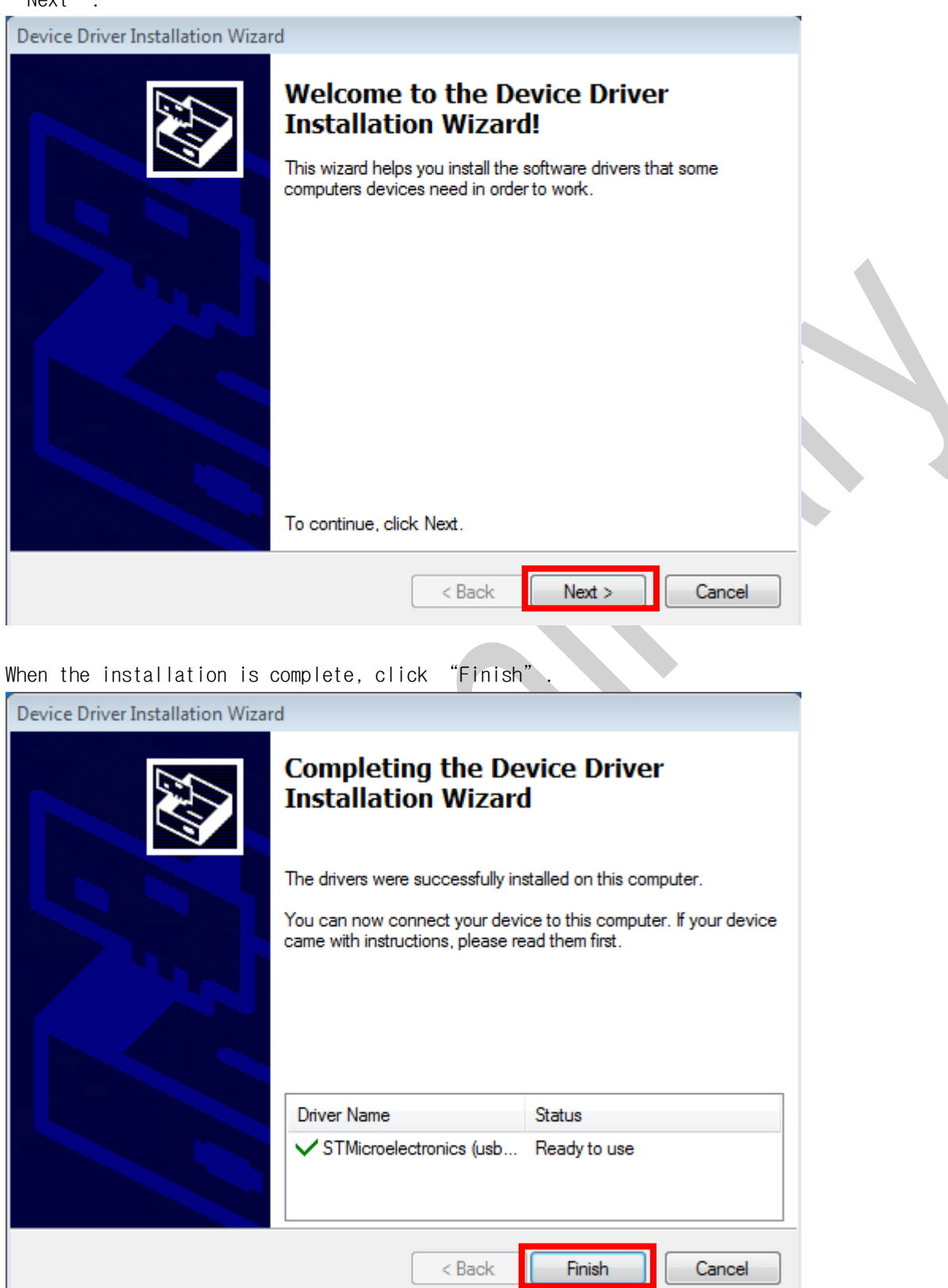

If driver installation is completed, power on DTP10-D and driver installation will proceed.

If it completed, the following appears in "Control panel" -> "Device manager" -> "Port".

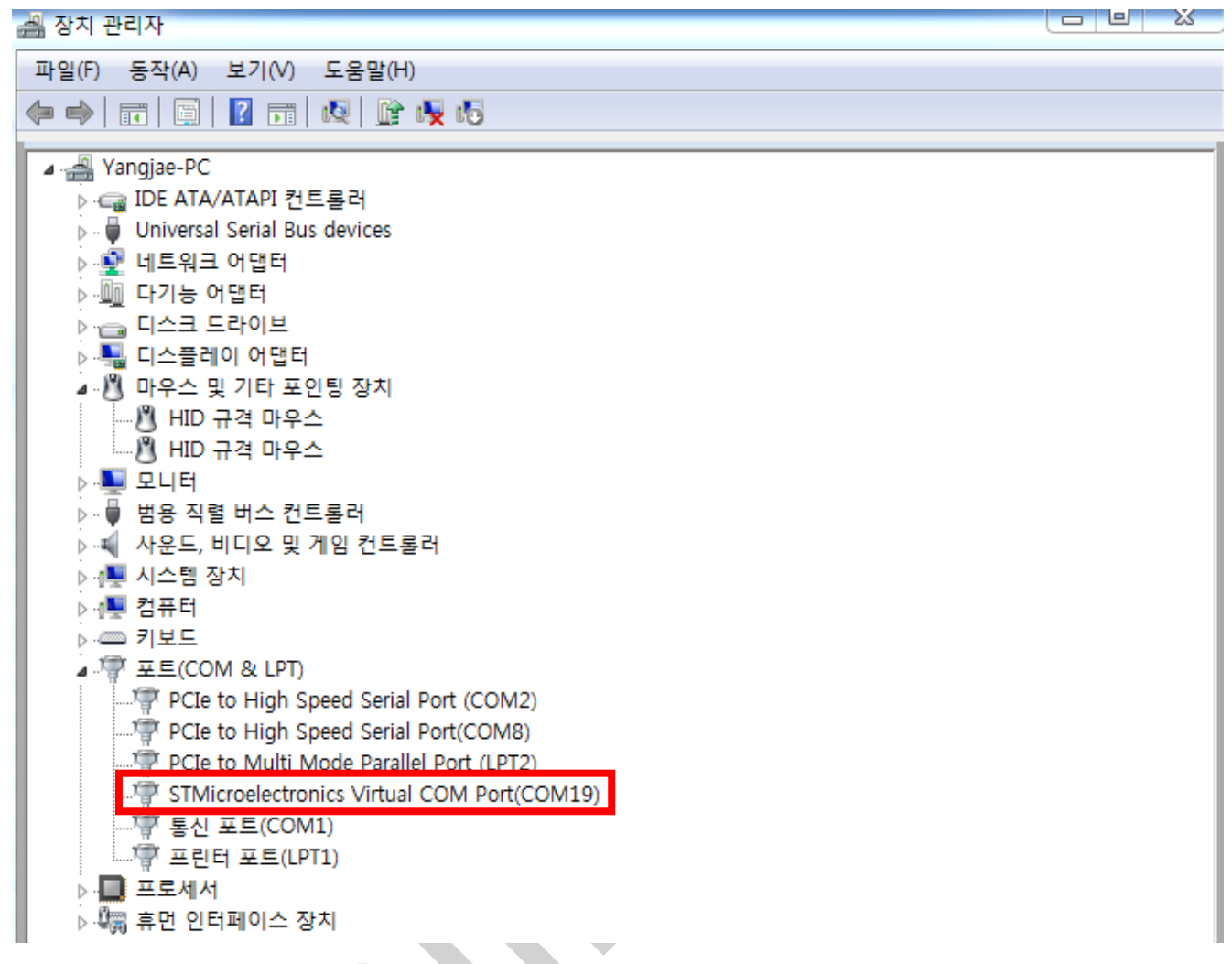

Also, if the connection is success, the right LED of DTP10-D will blue. (If the connection is fail, the right LED of DTP10-D will red. If this happens, reinstall the driver and unplug the USB Mini-AB and plug it back in.

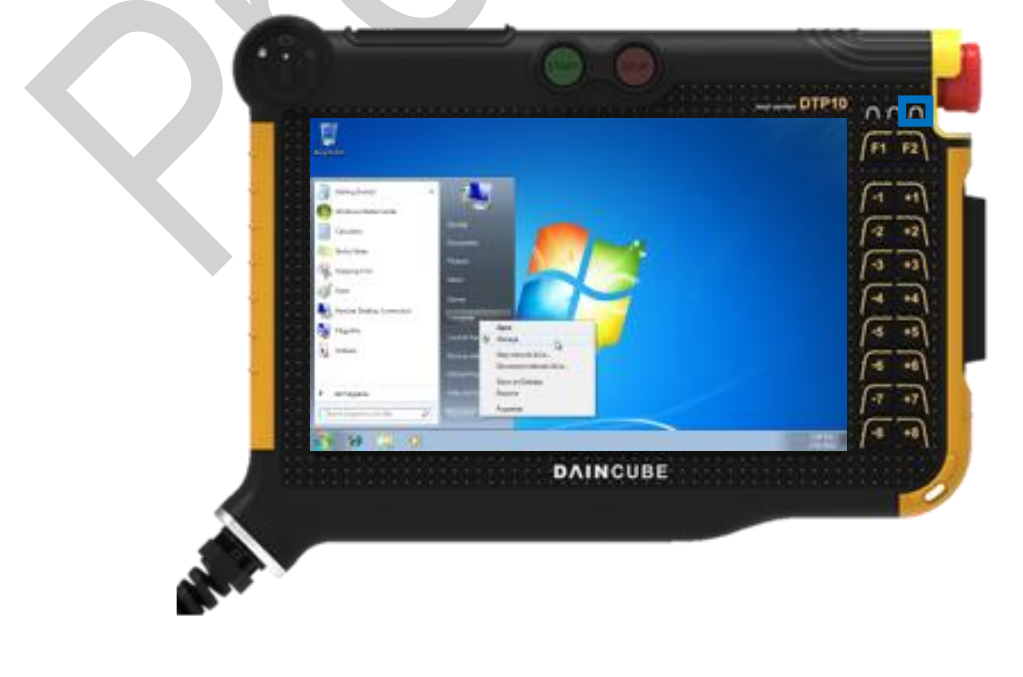

# <span id="page-8-0"></span>**2.2.Universal Pointer Device Driver install**

In order to control the Host PC in DTP10-D, driver and UPDD application are installed through Universal Pointer Device Driver (UPDD) install as a necessary procedure. The UPDD install file is located in the folder 02\_DTP10-D\_SW >> 02\_Driver >> 02\_Win8Win7XPUPDD"in the provided SDK, and can be installed on the Host PC by executing "setup32.exe" or "setup64.exe" file depending on the OS environment.

When the installation program is executed, select "Microchip, AR1100, USB", and click the "Install" button.

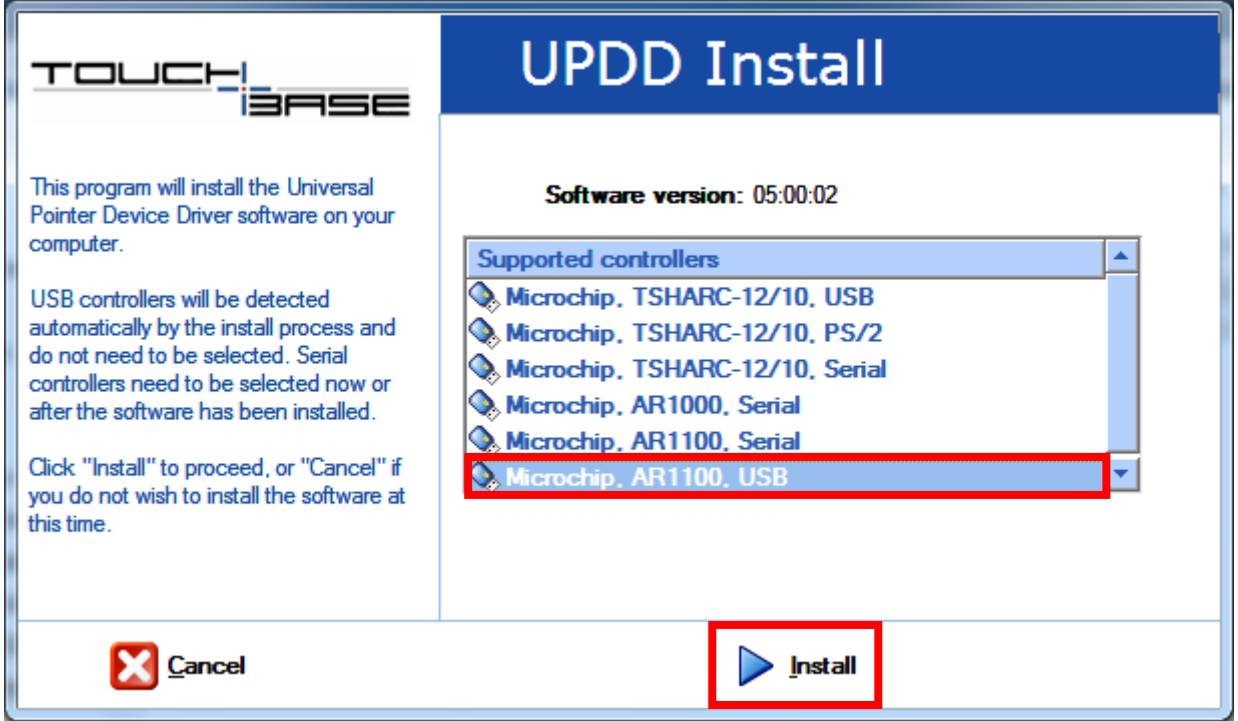

When the following window appears, click "Install" button continuously.

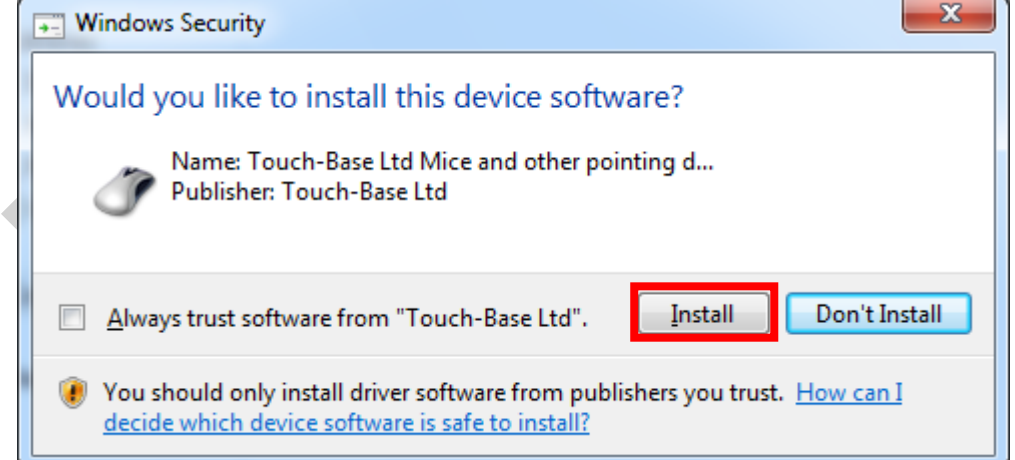

When the following window appears, click "Install" button continuously.

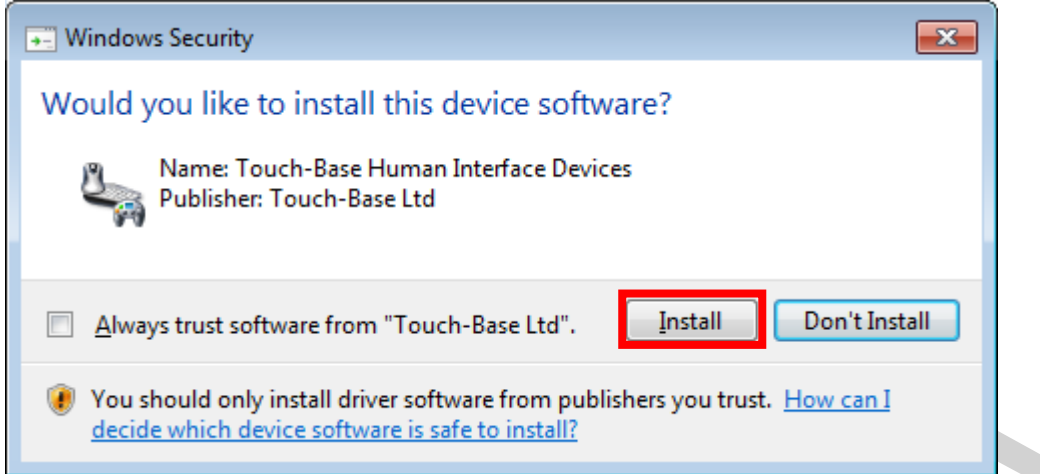

When the following window appears, click the "Close" button to complete the installation.

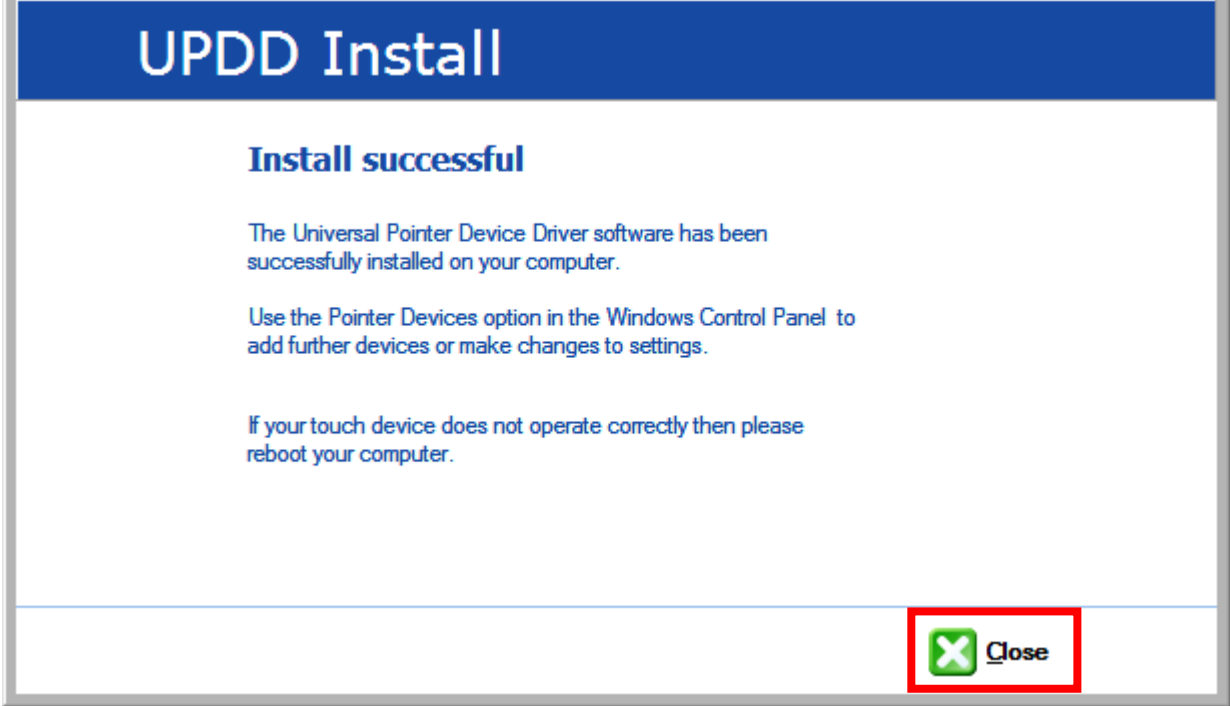

After installation is complete, check that the "UPDD" icon has been created in the notification area to the right of the taskbar.

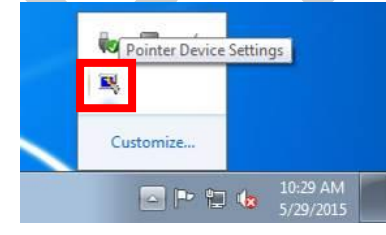

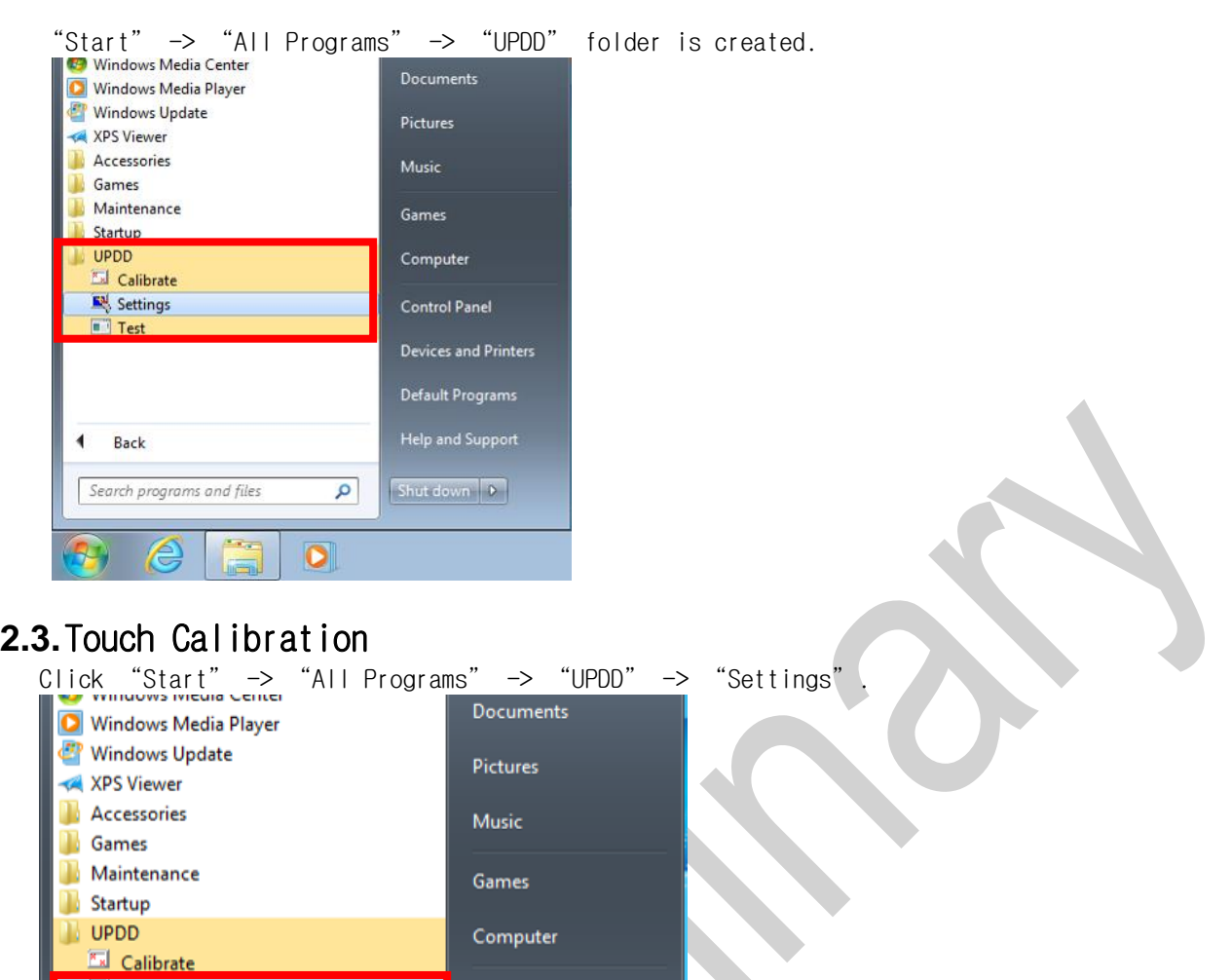

Computer

**Control Panel** 

Devices and Printers

Default Programs

Help and Support

Shut down P

٩

 $\bullet$ 

<span id="page-10-0"></span>UPDD

**Ed** Calibrate Settings

 $\blacksquare$  Test

Back

Search programs and files

E

 $\begin{picture}(40,40) \put(0,0){\line(1,0){10}} \put(10,0){\line(1,0){10}} \put(10,0){\line(1,0){10}} \put(10,0){\line(1,0){10}} \put(10,0){\line(1,0){10}} \put(10,0){\line(1,0){10}} \put(10,0){\line(1,0){10}} \put(10,0){\line(1,0){10}} \put(10,0){\line(1,0){10}} \put(10,0){\line(1,0){10}} \put(10,0){\line(1,0){10}} \put(10,0){\line(1$ 

 $\blacktriangleleft$ 

77)

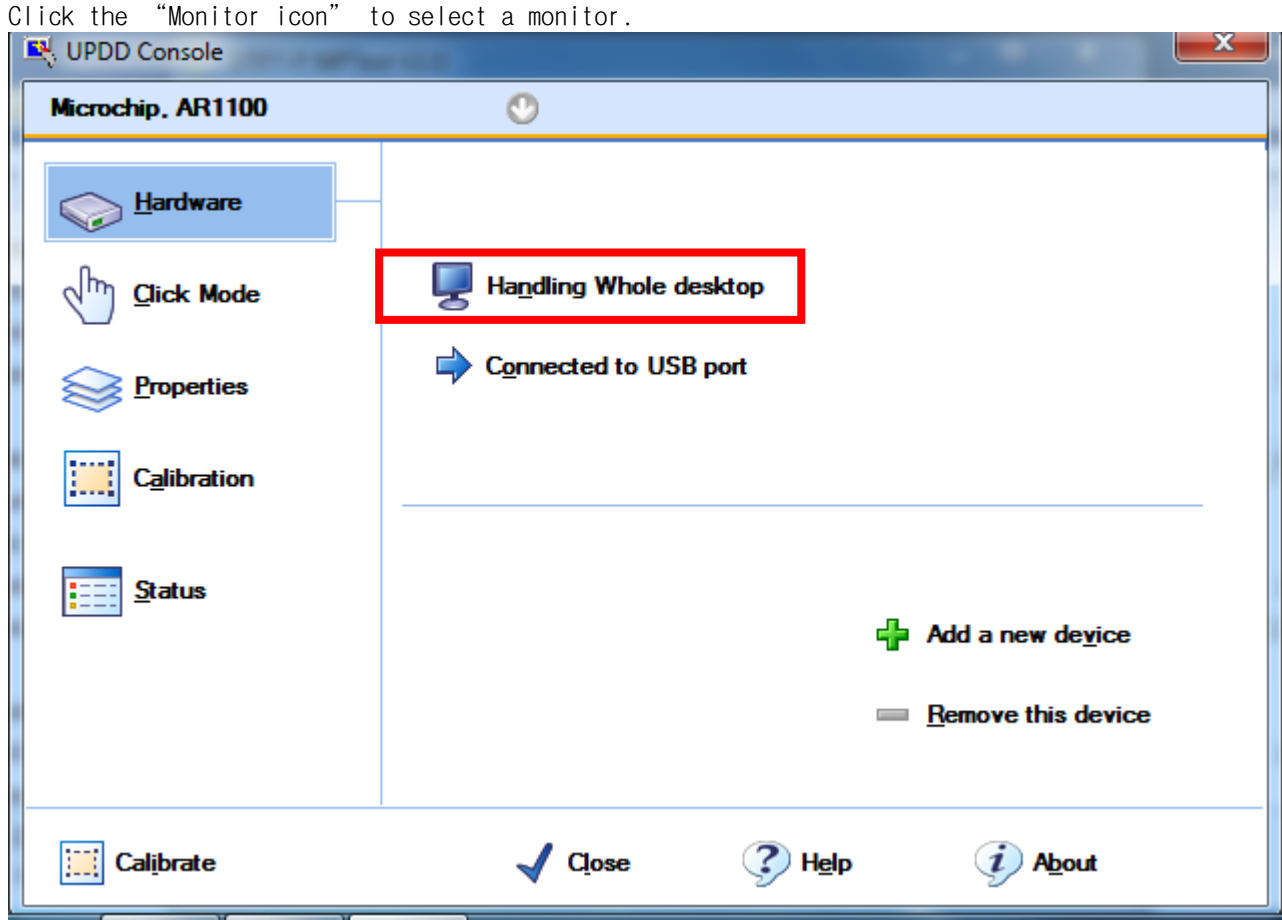

Press the down arrow to select the monitor to which DTP7H-D is connected. If only the connected monitor is DTP7H-D, you can select "All". After making your selection, click "OK".

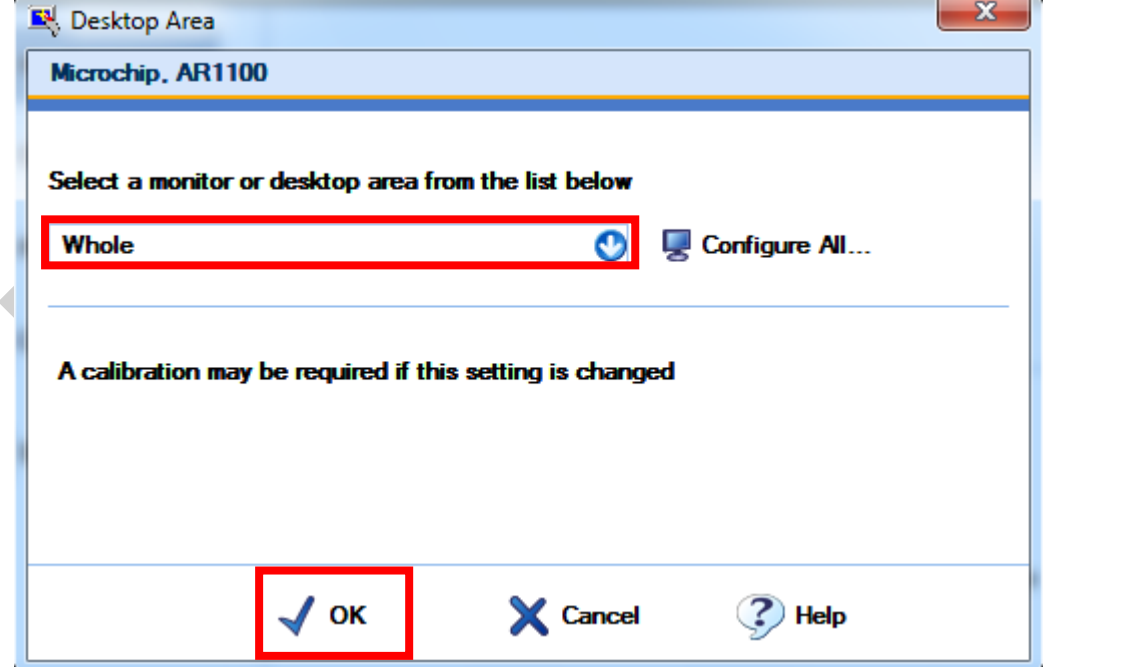

This is "Settings" execution screen. "Connected to USB port" is output when normal.

"Not required" is output when normal.

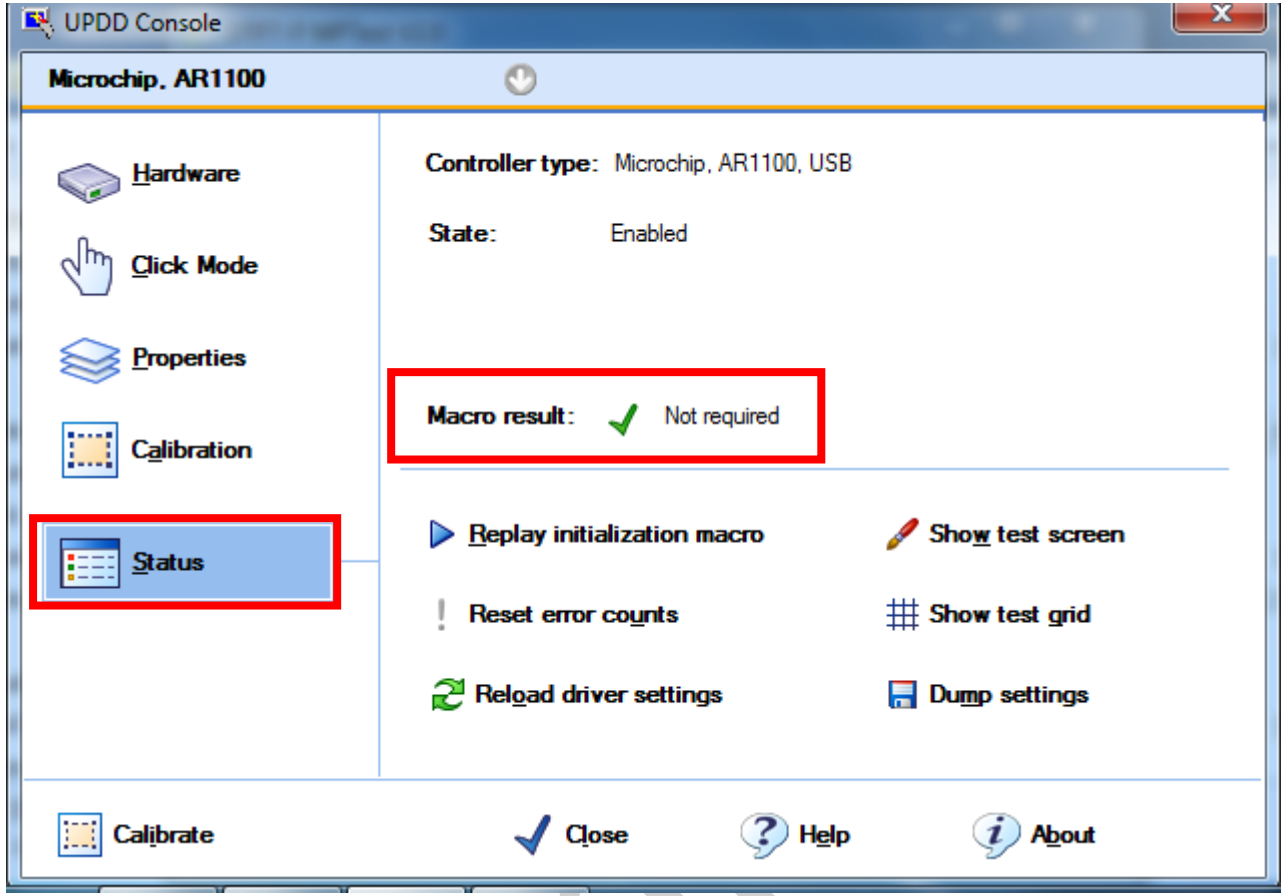

On the bottom left, click the "Calibrate" button. $\mathbf x$ UPDD Console Microchip, AR1100  $\circ$ Controller type: Microchip, AR1100, USB **Hardware** State: Enabled  $\sqrt{h}$ **Click Mode Properties** Macro result: Not required Calibration Replay initialization macro Show test screen **Status** Reset error counts # Show test grid Reload driver settings **Dump settings**  $\odot$  Help  $(i)$  About **Calibrate**  $\sqrt{Q}$  Close

Touch the center of the cross. Touching the upper left, lower left, center, upper right, lower right 5times to complete the calibation.

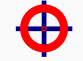

Microchip, AR1100 on Whole Desktop

Please touch the center of each cross as it appears

# <span id="page-13-0"></span>**3. Set the Host PC resolution**

The resolution setting of this manual is based on Windows7 32bit and 64bit environment, and may differ depending on the user's PC and graphic environment.

The DTP100-D supports multiple resolutions, but in Windows 7 32bit and 64bit environments, it is confirmed that the resolution is supported, and the optimal resolution value is confirm to be 1280 x 800 resolution. Therefore, this manual also describes the setting method based on the resolution of 1280 x 800 and recommends using 1280 x 800 resolution.

For the resolution setting, the cable must be connected as shown in "1.1 DTP10-D Connection".

### <span id="page-13-1"></span>**3.1.Supported resolution**

DTP10-D supports VESA standard resolution. However, optimized resolution is 1280 x 800 60Hz, so we recommend 1280 x 800 60Hz.

### <span id="page-13-2"></span>**3.2.Resolution setting to 1280 x 800**

Right-click on the desktop and click "Screen resolution".

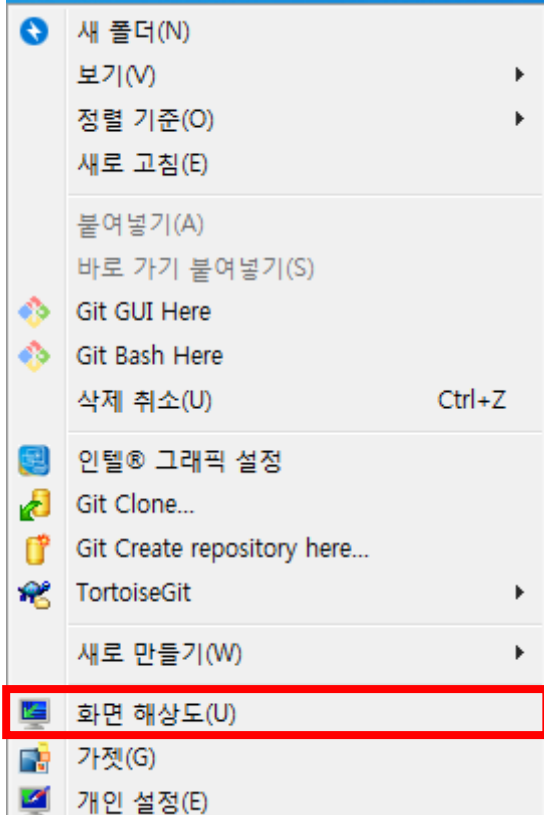

On the resolution tab, select a resolution of 1280 x 800.

디스플레이 모양 변경

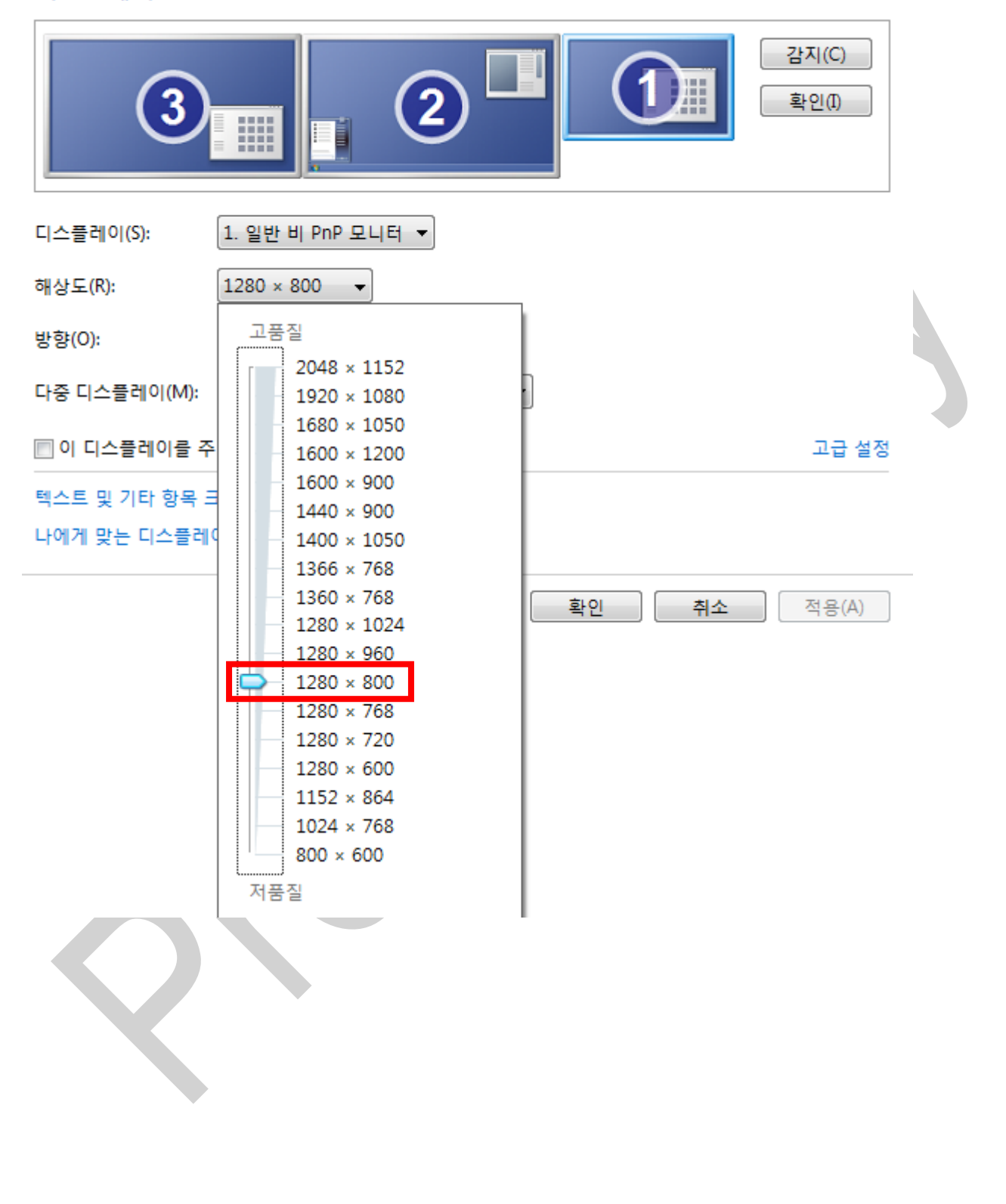

After selecting the resolution, click "advanced settings".

디스플레이 모양 변경

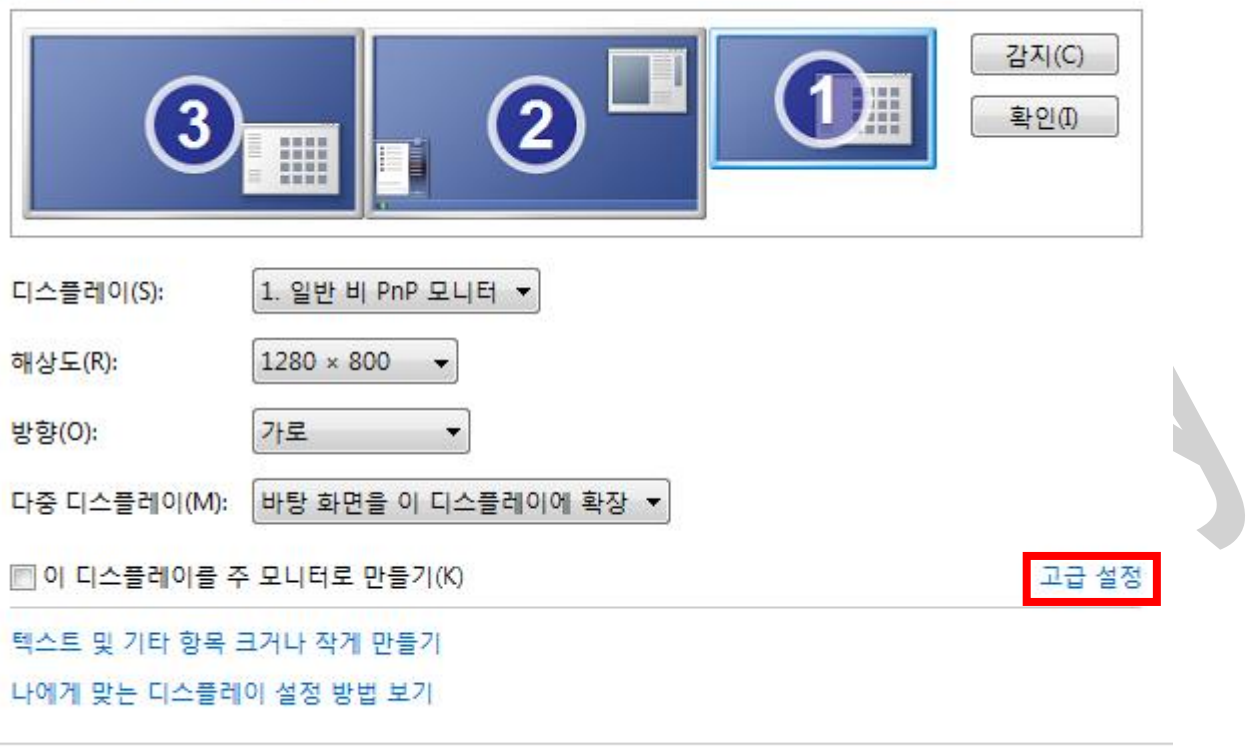

취소

확인

 $\overline{\mathcal{L}}$ 

적용(A)

In the properties of the graphics card, click "Show all modes".

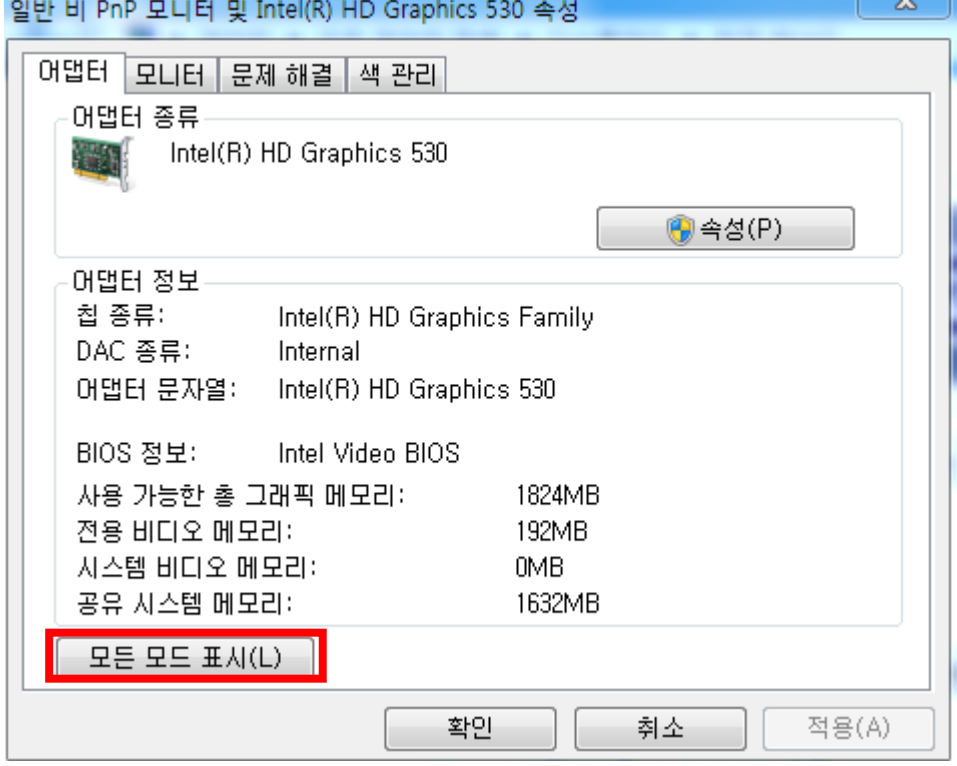

Select "1280 x 800, True color (32bit), 60Hz" and press OK and then "OK" in the graphics card properties.

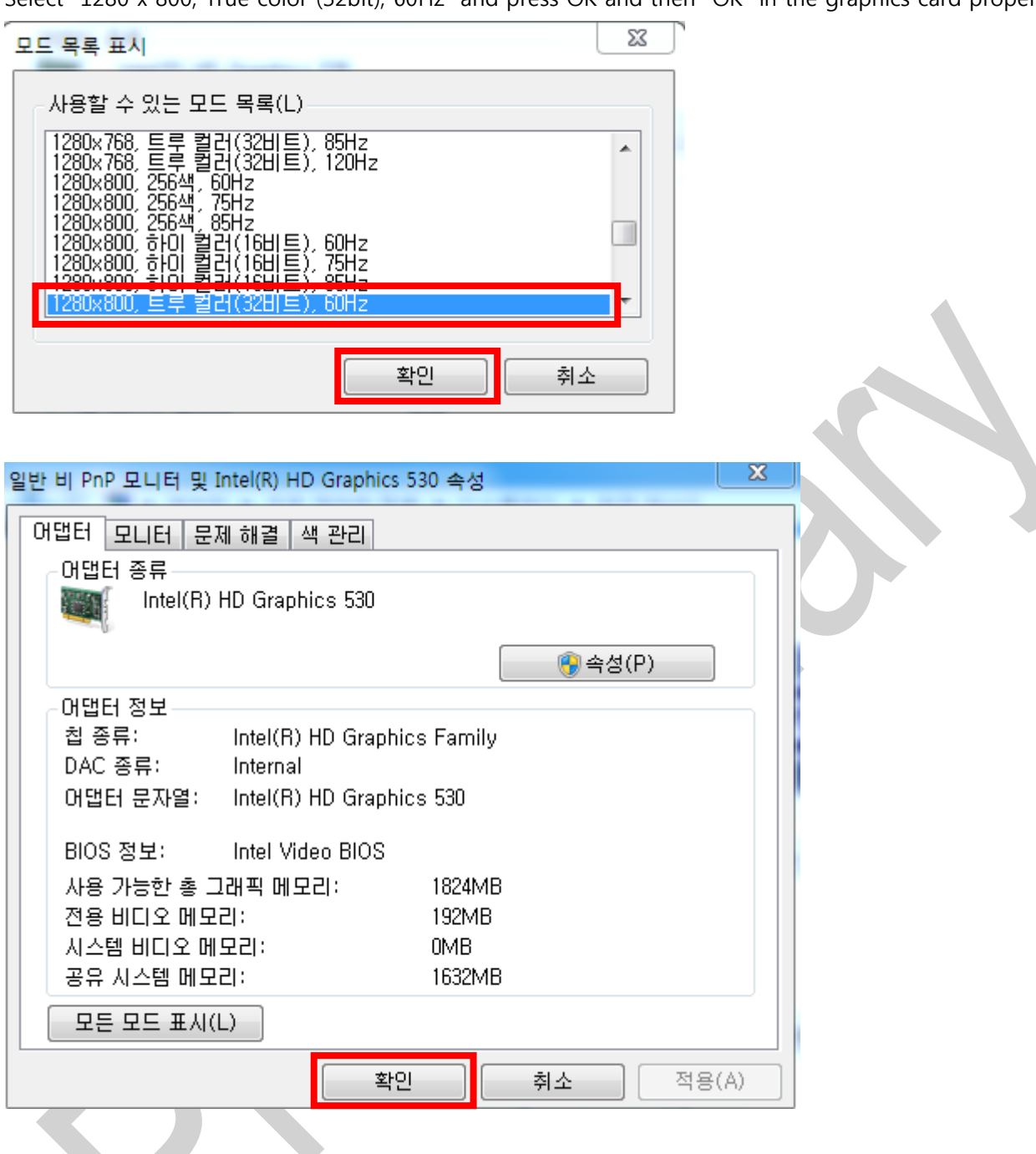

After all settings are completed, press "OK" on the screen resolution screen.

디스플레이 모양 변경 감지(C) 확인(I) 1. 일반 비 PnP 모니터 ▼ 디스플레이(S):  $1280 \times 800$ 해상도(R):  $\overline{\phantom{a}}$ 방향(O): 가로  $\overline{\phantom{a}}$ 다중 디스플레이(M): 바탕 화면을 이 디스플레이에 확장 ▼ ■ 이 디스플레이클 주 모니터로 만들기(K) 고급 설정 텍스트 및 기타 항목 크거나 작게 만들기 나에게 맞는 디스플레이 설정 방법 보기

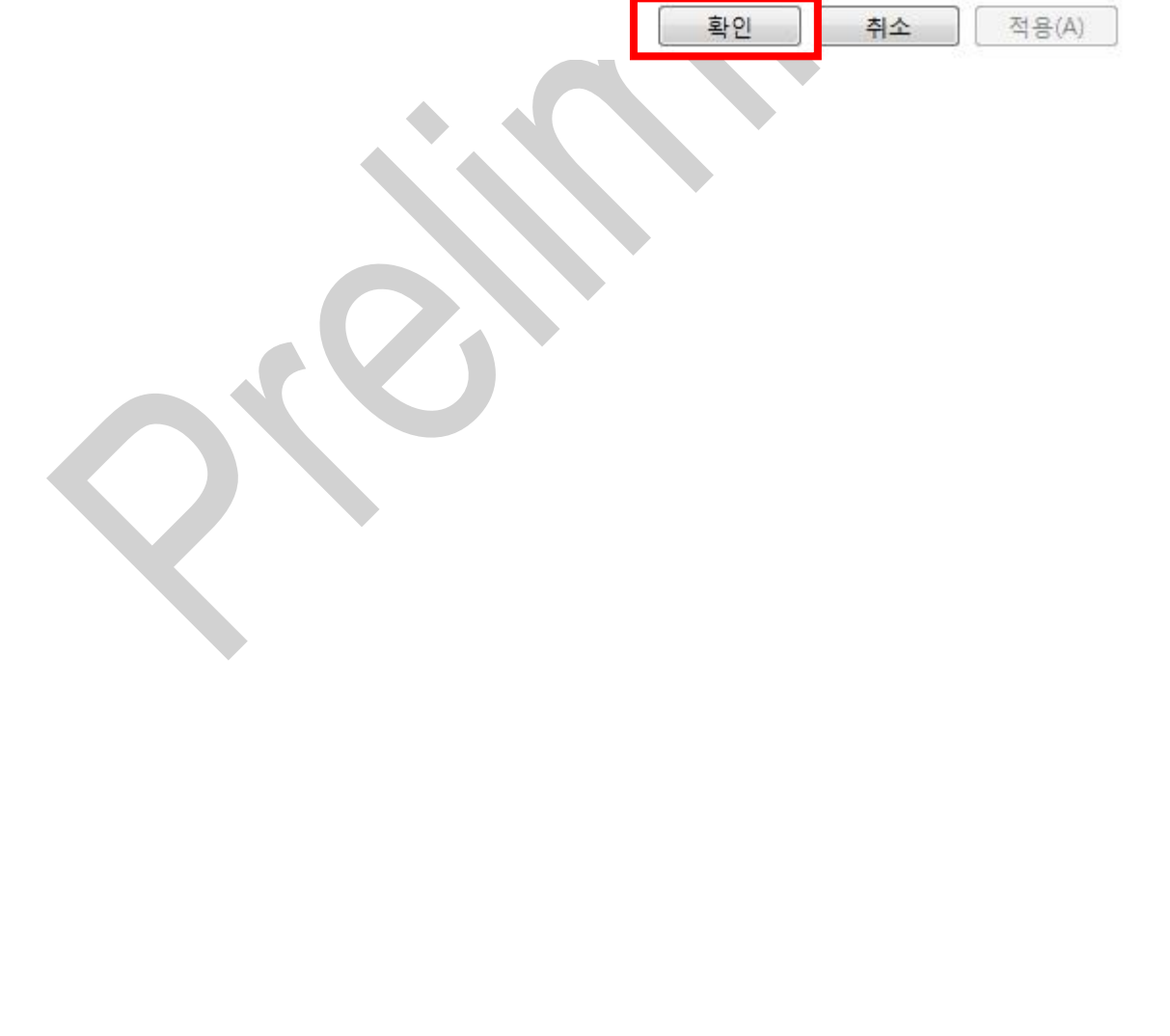

# <span id="page-19-0"></span>**4. How to use Keypad, LED, Buzzer**

# <span id="page-19-1"></span>**4.1.Execute Serial daemon application.**

Execute the file "serial.exe" in the folder "02\_DTP10-D\_SW >> 03\_Example >> 01\_DTP10- D\_SerialDaemon\_V1.0 >> Release" in the provided SDK.

When the following message box is displayed, click "OK" button.

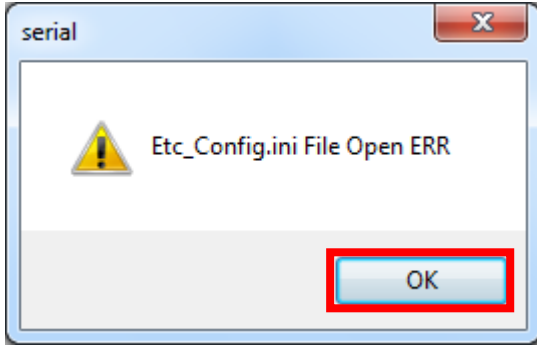

Serial Daemon application execution screen. The following icon appears on the right task bar and click "Daemon show".

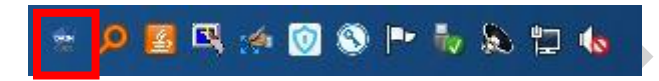

After setting COM port for Key, LED and Buzzer, set Baud rate to 115200 and press "OPEN" button.

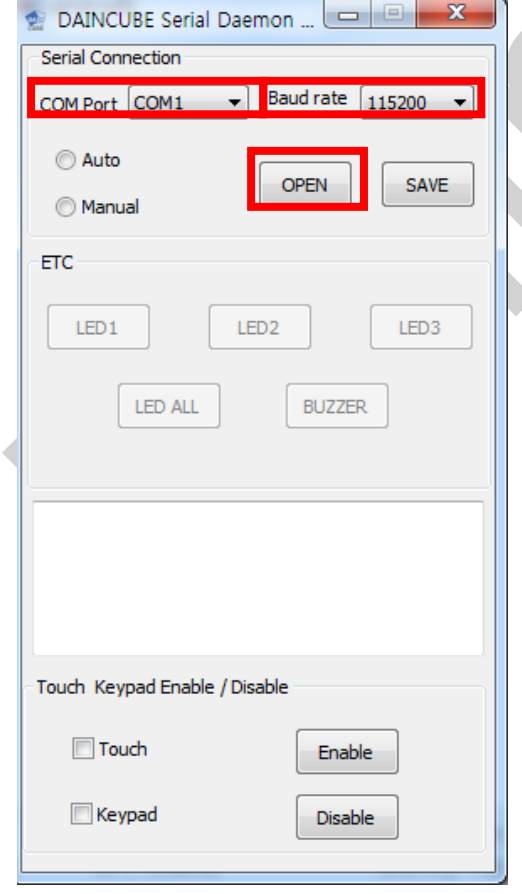

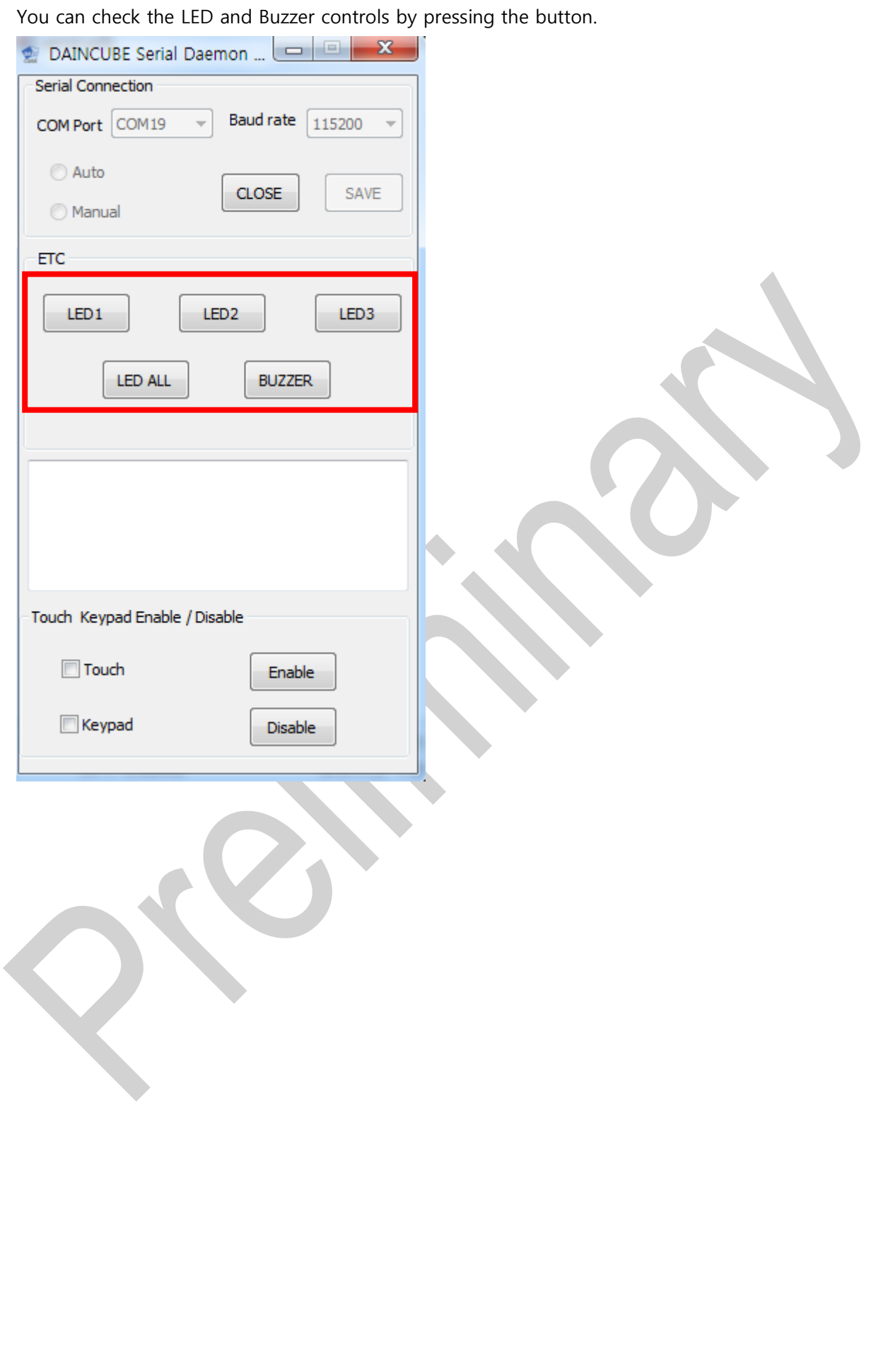

If you press the key, it will be output to the edit window. Since the function key and the motor switch are function keys, the corresponding action is performed. Key value are refer to API manual.

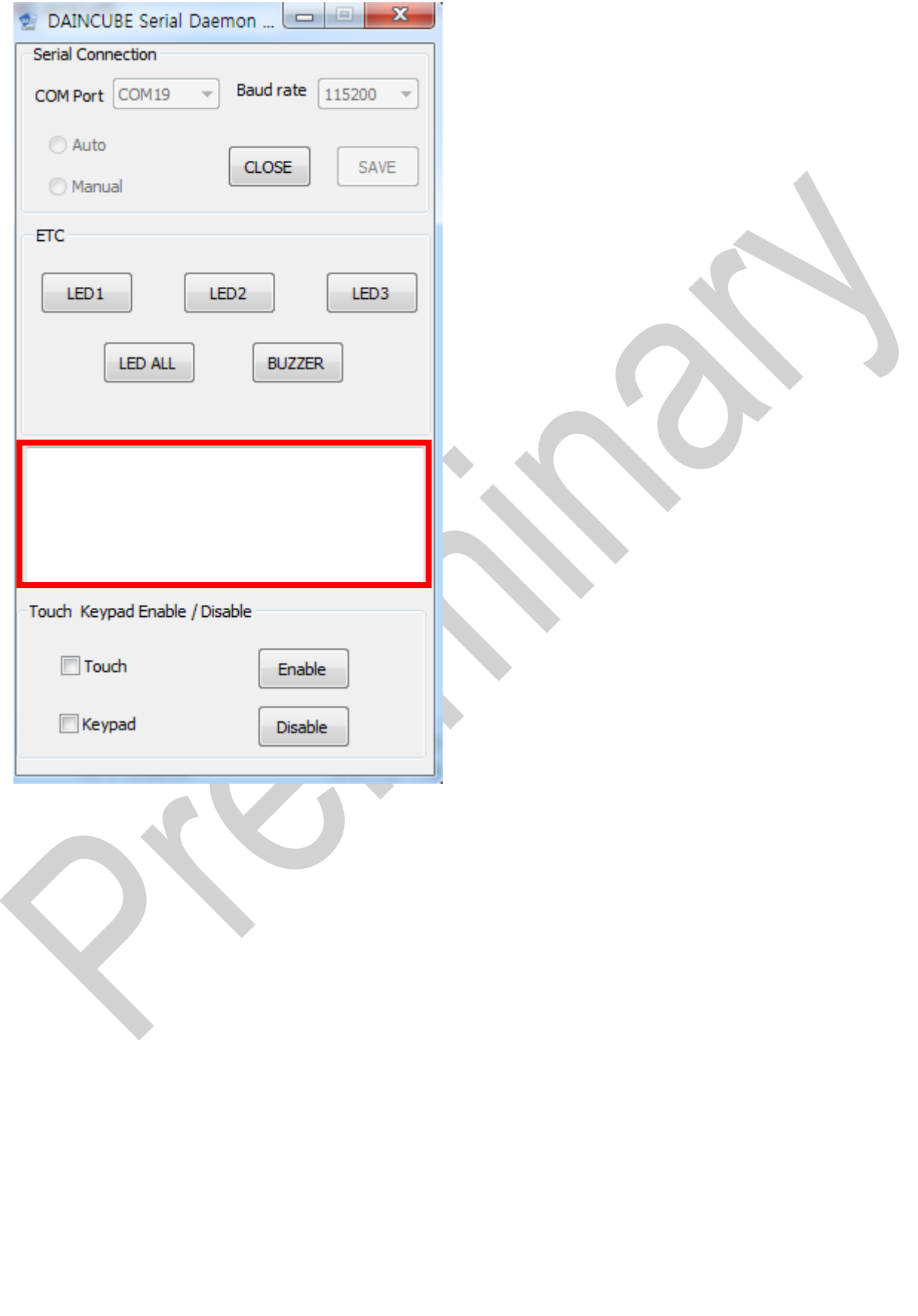

If you check "Check" in "Touch" or "Keypad" and press the "Enable" or "Disable" button, you can check the Enable, disable function of "Touch" and "Keypad" of "DTP10-D".

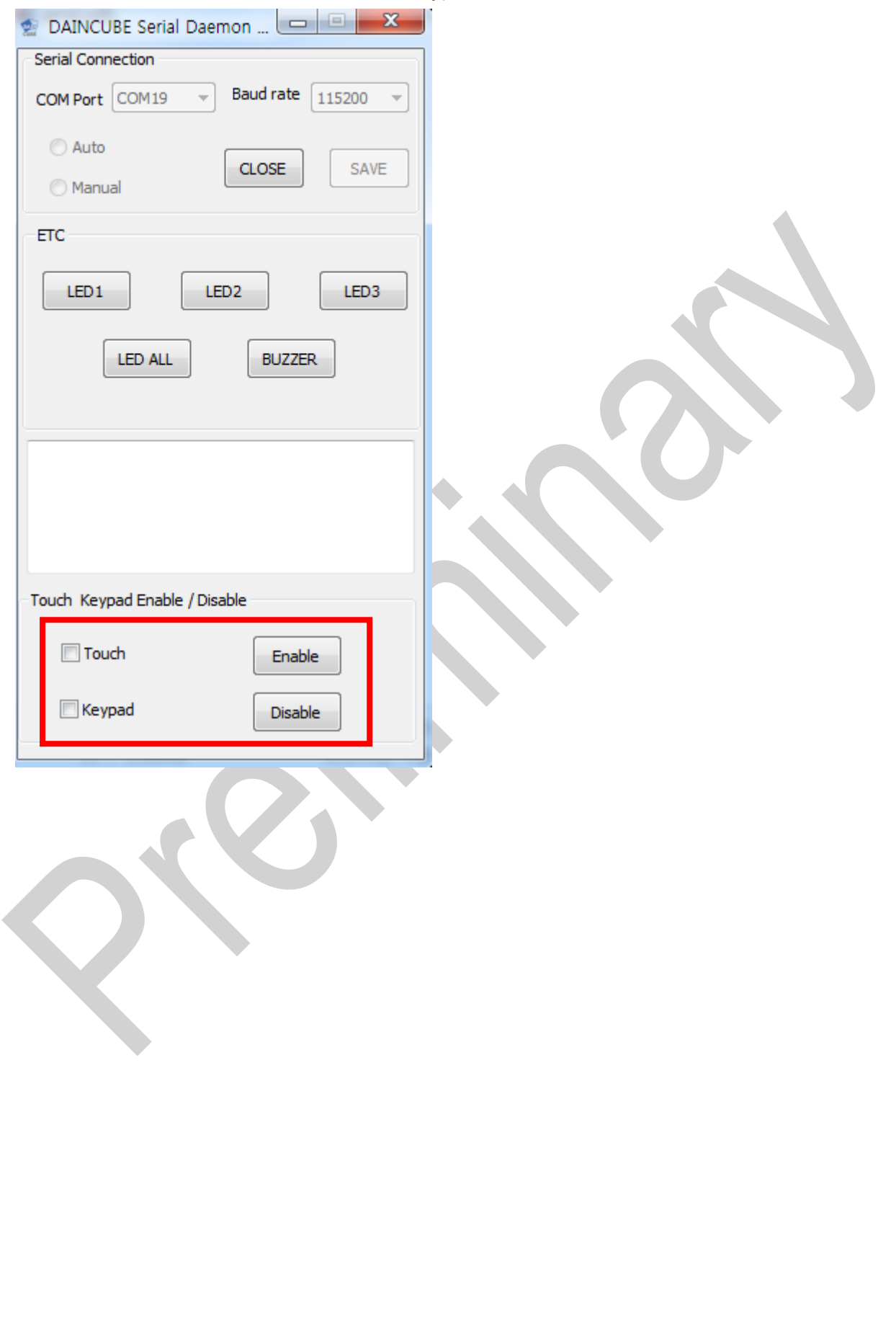

# <span id="page-23-0"></span>**5. OSD function description**

# <span id="page-23-1"></span>**5.1.How to enter OSD**

OSD is an on-screen display that allows you to adjust the display options. Brightness, contrast, horizontal or vertical position setting and many other features are supported.

When using OSD function, you must stop the robot or device before proceeding.

The keys to enter and use the OSD are shown below.

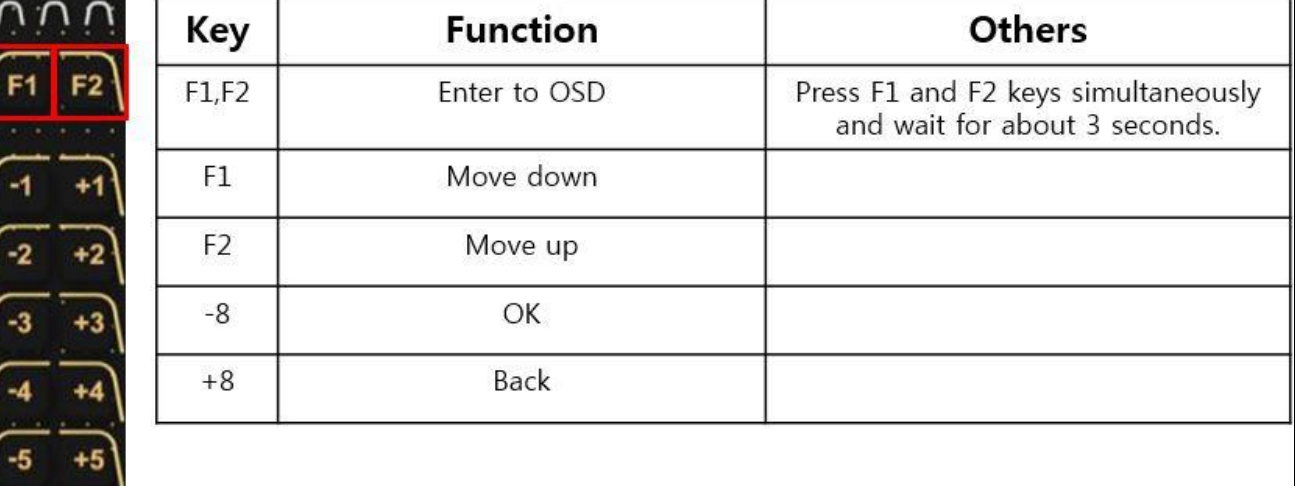

Press F1 and F2 simultaneously and the OSD menu will appear as shown below for about 3 seconds.

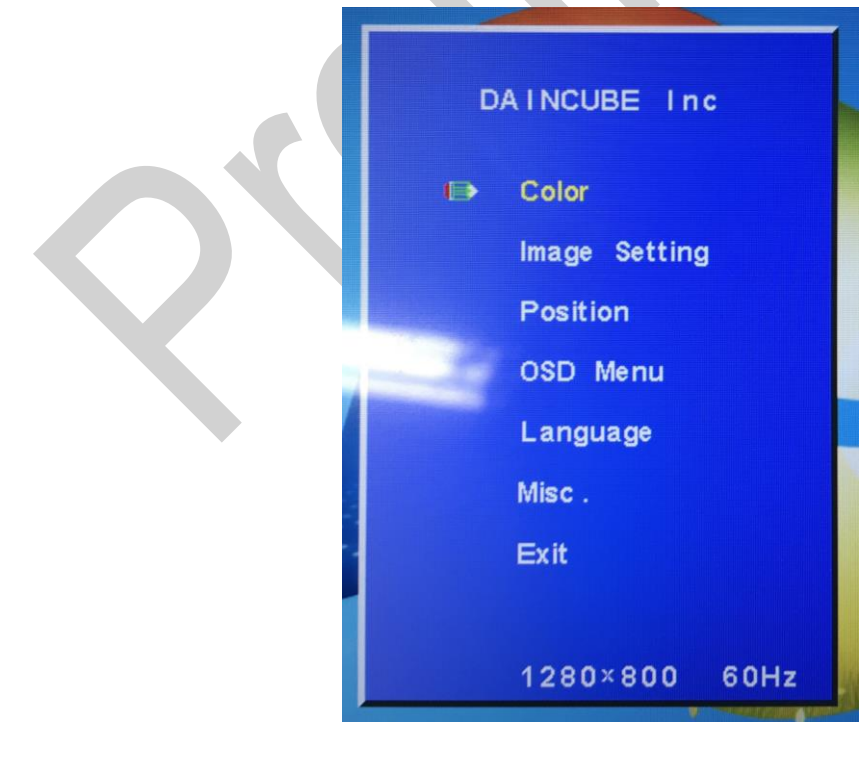

Move to the desired menu in the menu and use the OK button to change the setting.

# <span id="page-24-0"></span>**5.1.1. Support function description**

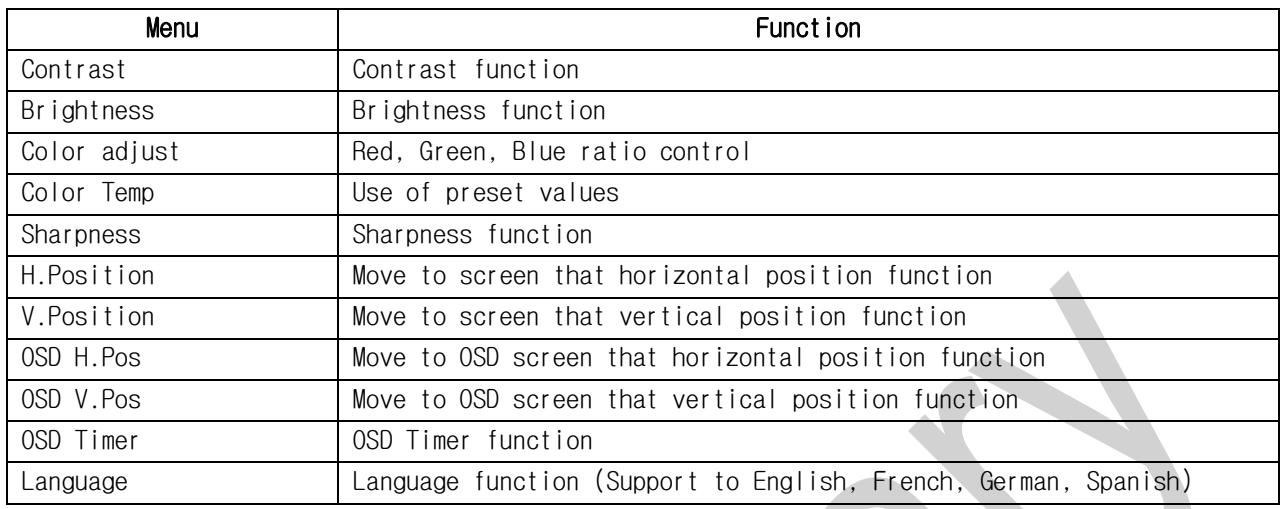

In addition to the support functions, access to menus is possible, but changes are not recommended.

# <span id="page-25-0"></span>**6. FAQ**

# <span id="page-25-1"></span>**6.1.Solution of error**

### <span id="page-25-2"></span>**6.1.1. Fail to execute serial daemon**

When the following error occurs, execute "10\_vcredist\_x86.exe" file in "02\_DTP10-D\_SW >> 02\_Driver" folder.

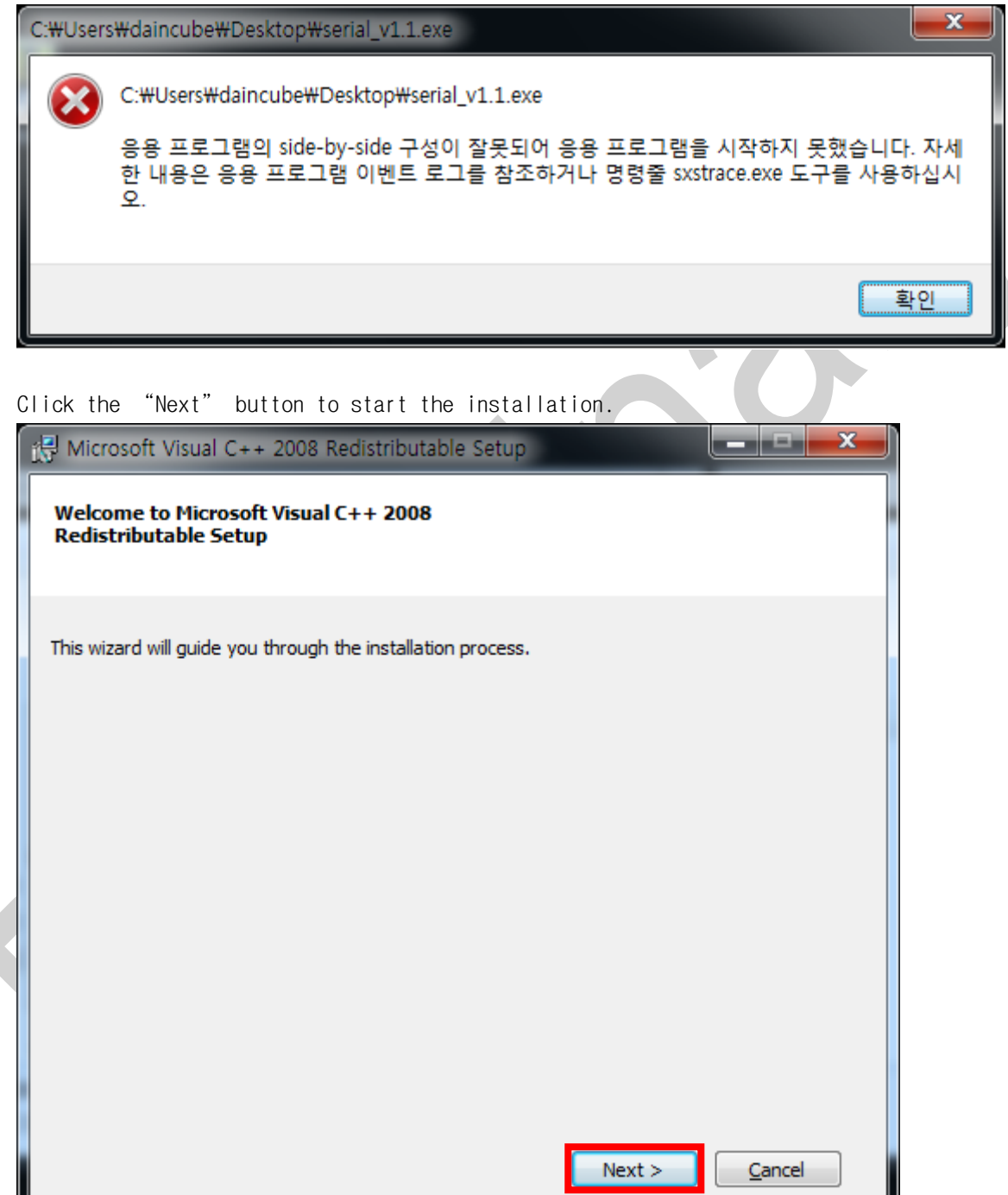

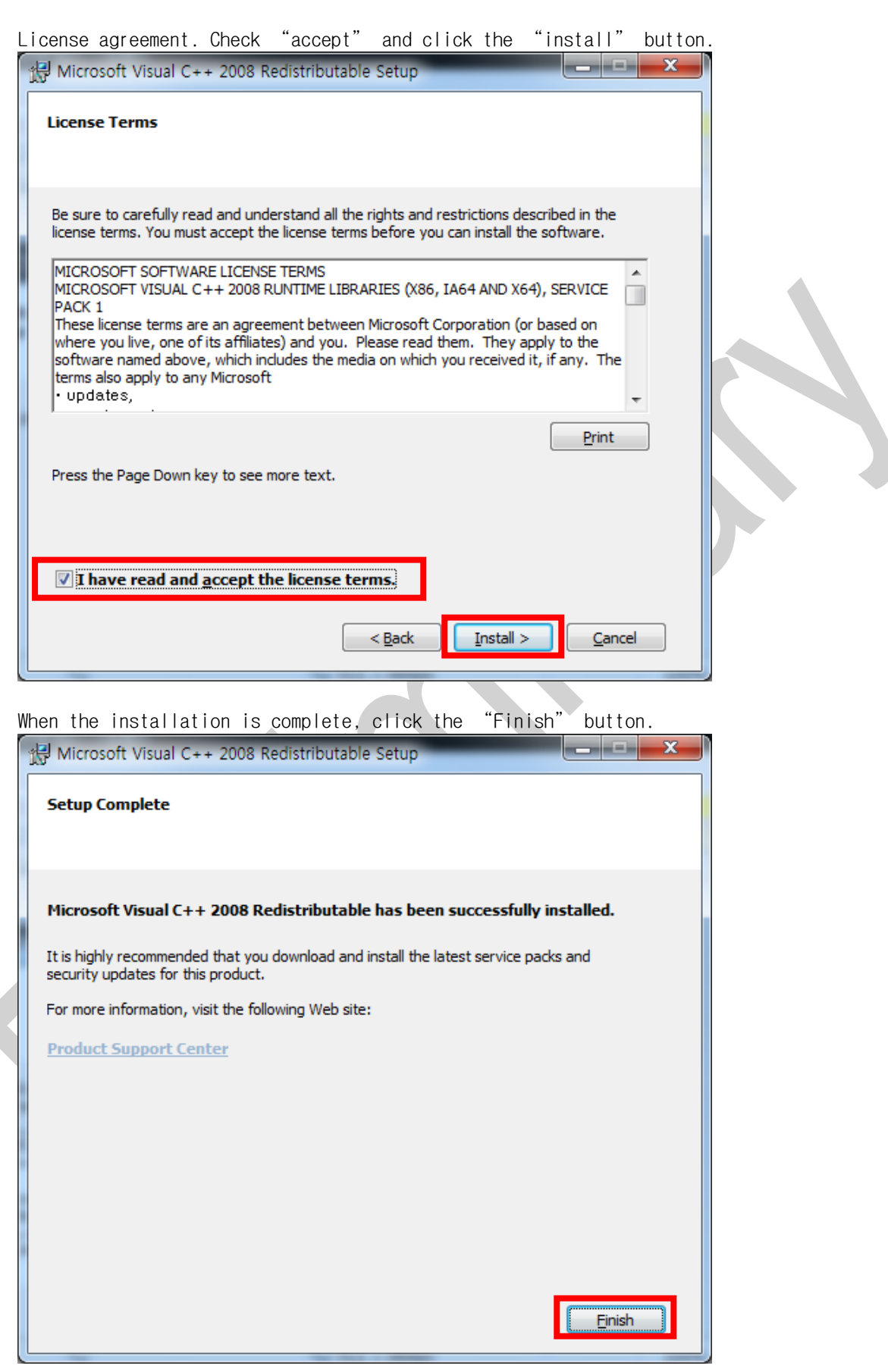

Once installation is complete, execute the Serial.exe program again.

# <span id="page-27-0"></span>**7. General care and maintenance**

Your device is a product of superior design and craftsmanship and should be treated with care.

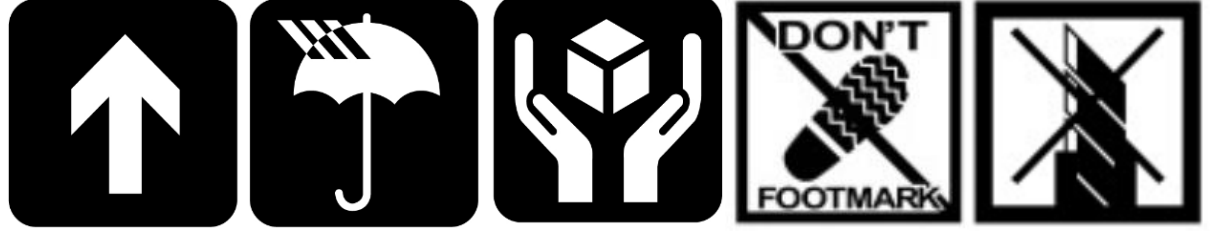

The following suggestions will help you.

- Keep the device dry. Precipitation, humidity, and all types of liquids or moisture can contain minerals that will corrode electronic circuits. If your device does get wet, allow it to dry completely.
- Do not use or store the device in dusty, dirty areas. Its moving parts and electronic components can be damaged.
- Do not store the device in hot areas. High temperatures can shorten the life of electronic devices, damage cable, and warp or melt certain plastics.
- Do not store the device in cold areas. When the device returns to its normal temperature, moisture can form inside the device and damage electronic circuit boards.
- Do not attempt to open the device.
- Do not drop, knock, or shake the device. Rough handling can break internal circuit boards and fine mechanics.
- Do not paint the device. Paint can clog the moving parts and prevent proper operation.
- Unauthorized modifications or attachments could damage the device and may violate regulations governing radio devices.

# <span id="page-27-1"></span>**7.1.Cleaning**

To clean the pendant, use a soft cloth dampened with a small amount of water or a mild cleaning agent.

# <span id="page-27-2"></span>**8. EC directives and standards**

The list of safety standards on the robot. This section does not cover the safety design methods and safety equipment installation.

### <span id="page-27-3"></span>**8.1.EC directives**

2006/42/EC Directive for the safety of machinery with the application MD 2006/42/EC 2004/108/EC EMC directive 2011/65/EC RoHS directive

### <span id="page-27-4"></span>**8.2.Standards**

EN ISO 12100: Safety of machinery - General principles for design – Risk assessment and risk reduction EN ISO 13849-1: Safety of machinery, safety related parts of control systems

-Part 1: General principles for design

EN ISO 13850: Safety of machinery - Emergency stop - Principles for design

EN ISO 10218-1: Robots for industrial environments - Safety requirements -Part1 Robot

EN ISO 9787: Robots and robotic devices -- Coordinate systems and motion nomenclatures

EN ISO 9283: Manipulating industrial robots, performance criteria, and related test methods

EN ISO 13732-1: Ergonomics of the thermal environment - Part 1

EN 61000-6-4(2007+A1:2011): Terminal disturbance voltage, Radiated disturbance EN 61000-3-2:2014: Harmonic Distortion EN 61000-3-3:2013: Voltage fluctuations & flicker EN 61000-6-2:2005: Include below test types EN 61000-4-2:2009: Electrostatic discharge EN 61000-4-3:2006 +A1:2008+A2:2010: Radiated, radio-frequency, electromagnetic field EN 61000-4-4:2004 +A1:2010: Electrical fast transient / burst EN 61000-4-5:2006: Surge EN 61000-4-6:2009: Conducted disturbances, induced by radio-frequency fields EN 61000-4-8:2010: Power frequency magnetic field

EN 61000-4-11:2004: Voltage dips, short interruptions and voltage variations

Korea Standard

KN 61000-6-3 : Conducted tests (mains port), electromagnetic conduction test (communication ports) KN 14-1 : Discontinuous disturbance test

KN 61000-6-3 : Electromagnetic radiation test

- KN 61000-6-1, KN 61000-4-2: Electrostatic discharge immunity test
- KN 61000-6-1, KN 61000-4-3: Radiated RF electromagnetic field immunity test
- KN 61000-6-1, KN 61000-4-4: EFT/ Burst immunity test
- KN 61000-6-1, KN 61000-4-5: Surge immunity test
- KN 61000-6-1, KN 61000-4-6: Conducted immunity test
- KN 61000-6-1, KN 61000-4-8: Power frequency magnetic field immunity test
- KN 61000-6-1, KN 61000-4-11: Voltage drop and momentary power failure immunity test

# <span id="page-28-0"></span>**9. Reference list**

**A list of installation related reference materials.**

Please refer to the documents below for more details.

■ Mitsubishi -EMC Installation Guidelines for General-Purpose AC Servo.

Check the local regulations for disposal of electronic products.

- YASKAWA: AC Servo Drive Technical Manual
- LS Industrial Systems: AC Servo Drive user's Manual
- Control Techniques: Motor Drives Installer's Guide.
- DELTA: EMC Standard Installation Guide for AC Motor Drives.
- Electrical design method considering EMC
- Rockwell Automation : Servo Drive Installation

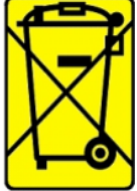

This symbol on the product or on its packaging indicates that this product must not be disposed of with your other household waste.

Instead, it is your responsibility to dispose of your waste equipment by handing it over to a designated collection point for the recycling of waste electrical and electronic equipment.

The separate collection and recycling of your waste equipment at the time of disposal will help to conserve natural resources and ensure that it is recycled in a manner that protects human health and the environment. For more information about where you can drop off your waste equipment for recycling, please contact your local city office, your household waste disposal service or the shop where you purchased the product.

We hereby declare that the product is in compliance with the essential requirements and other relevant provisions of European Directive 2014/30/EC(The Electromagnetic Compatibility Directive).

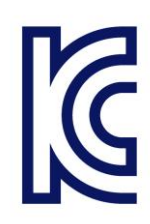

We hereby declare that the product is in compliance with the essential requirements and other relevant provisions of Korea Directive (EMC standards)

Standard: Information Communication equipment such notice with regard to the assignment and management of the laboratory